## **Resuming a Session in iRespond**

Any student paced session previously saved in iRespond may be resumed. When a session is resumed, it appears just as it did before it was saved and closed. Sessions may be resumed using the remotes or Web App. The following directions show how to resume a session.

*Note: When resuming a session, the teacher must have the CCSD laptop used in the original session.* 

1. Log into iRespond.

*Note: Username is teacher's Badge ID, and password is teacher.*

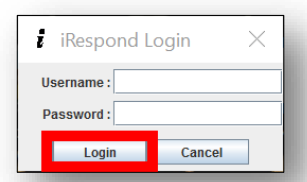

2. In **Session Properties**, click the **drop down menu** for other type. **Select Session Resume**.

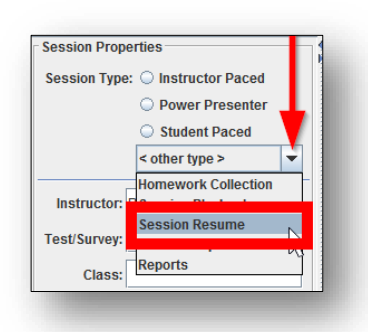

3. Under **Available Sessions**, **click** in the **checkbox** to the left of the desired session.

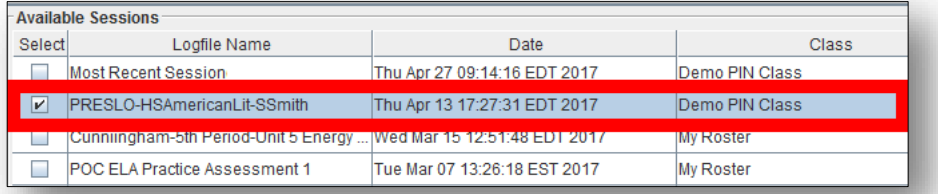

4. Under **Remote Devices**, **select** the **devices** being used by students in the resumed session.

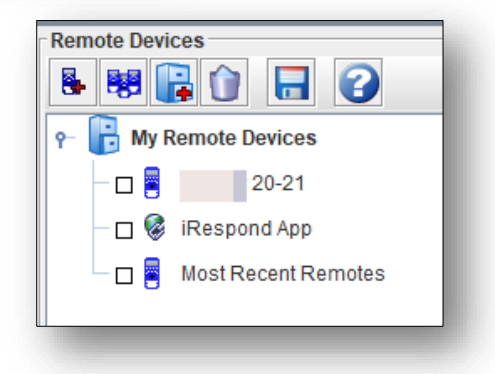

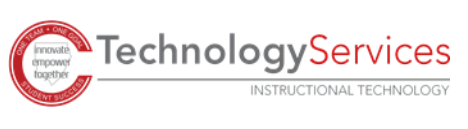

5. **Click Start** in the bottom left corner of the window.

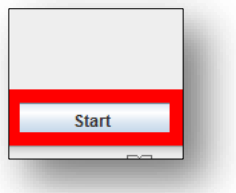

6. Plug in the **iRespond base unit** into the laptop using the provided USB cable, and **turn on** the **power**. When the chain connects, **click Next**.

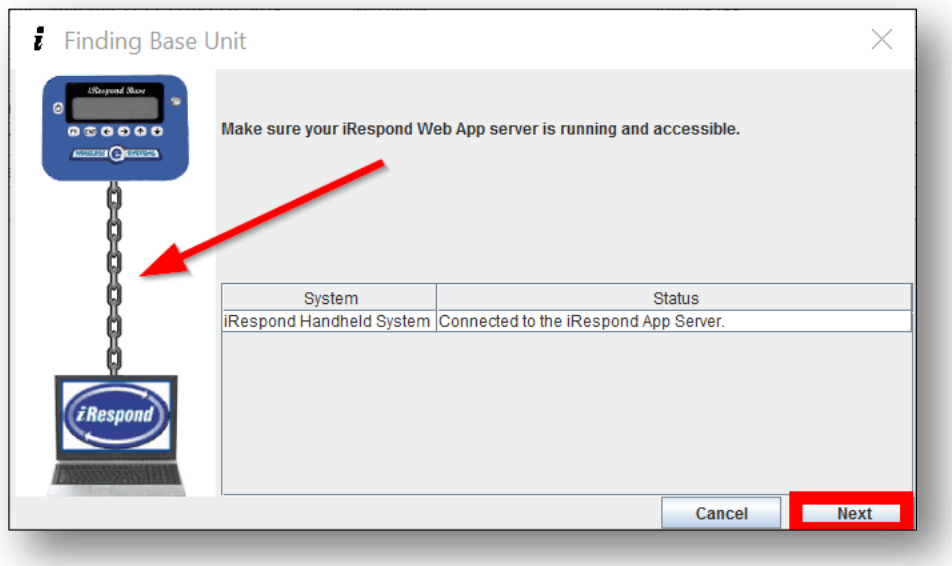

- 7. Students may now log into the remote to finish or make up an incomplete assessment. *Note: To log into the remote, the student should enter PIN (lunch number) and press SEND.*
- 8. To **save** the assessment, select **File** in the upper left corner of the window. Then **select Save Session Log.**
- 9. You can save with the existing session log name or add "resume" to the existing session log name. **Click OK** to exit the Save As dialog box.

*Note: If the existing session name is used, iRespond will ask if you want to overwrite the original file.* 

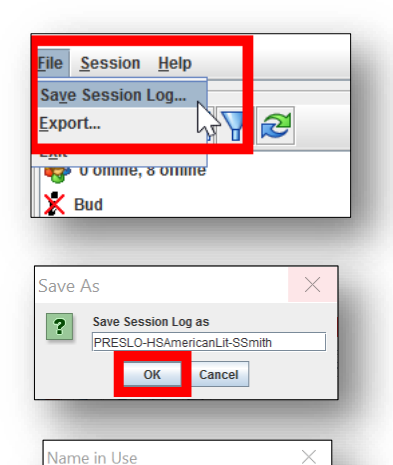

You already have a session log by that name<br>Do you wish to overwrite it?  $\sqrt{\frac{Y}{2}}$   $\frac{X}{Y}$   $\frac{N}{Y}$   $\frac{N}{Y}$ 

©2020

**TechnologyServices** INSTRUCTIONAL TECHNOLOGY

- 11. **Select** the **X** at the top right corner of the window to close the iRespond program.
- 12. The Session Close Summary dialog box will appear. Make sure that students are offline and have answered all questions. **Click Exit**.

13. The Save Session dialog box will reappear. If you have already saved the session from Step #10, click No. If you have not saved, click Yes and save the session as directed in Step #10.

 $\Box$ 

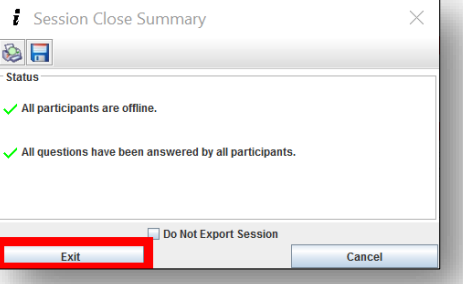